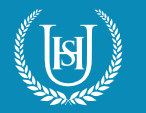

## **HOW TO USE YOUR PLAYSTATION TO ACCESS MICROSOFT TEAMS**

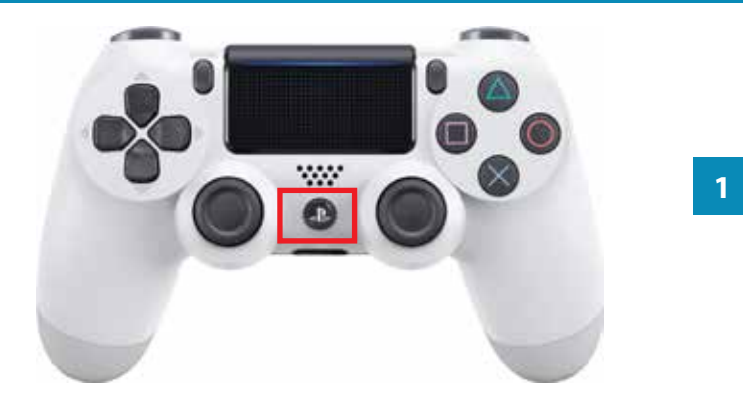

1. Press the PlayStation **logo** on the controller to go to the home screen.

2. Go to the **Library** application, click **Start**.

3. Go to **Applications** folder. **<sup>1</sup>**

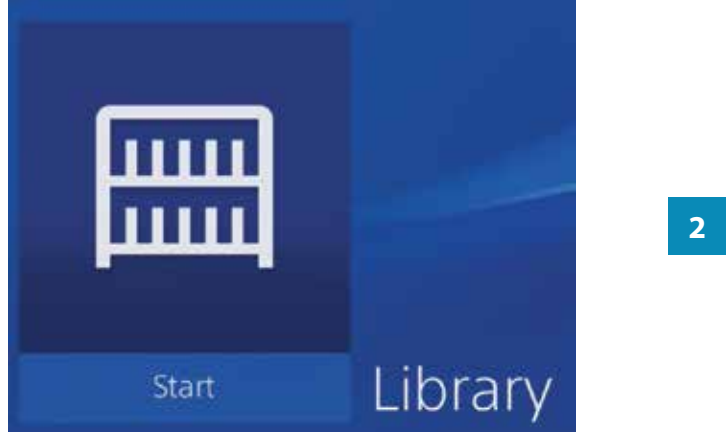

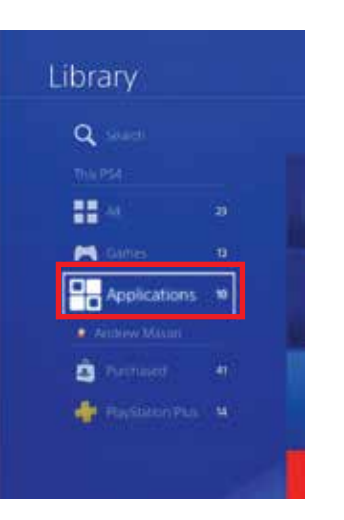

**3**

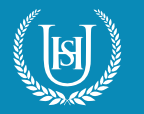

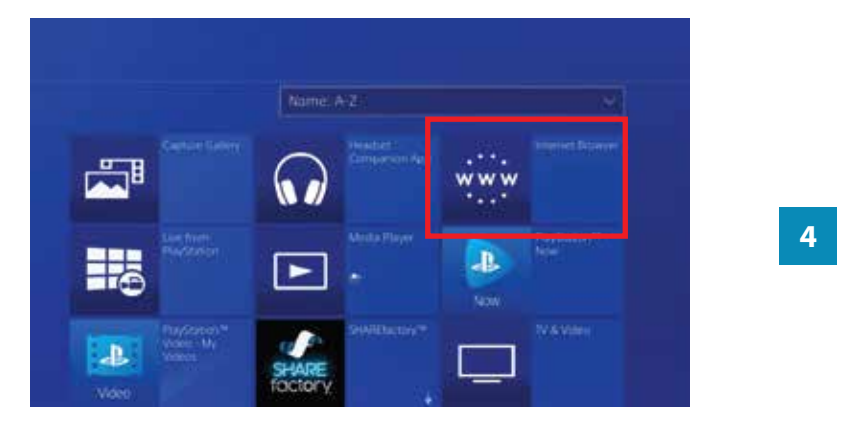

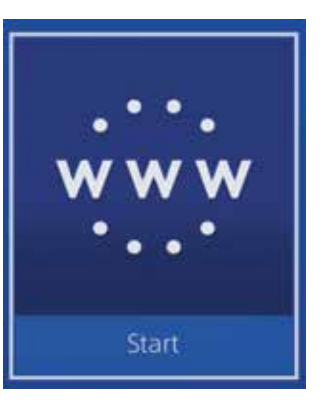

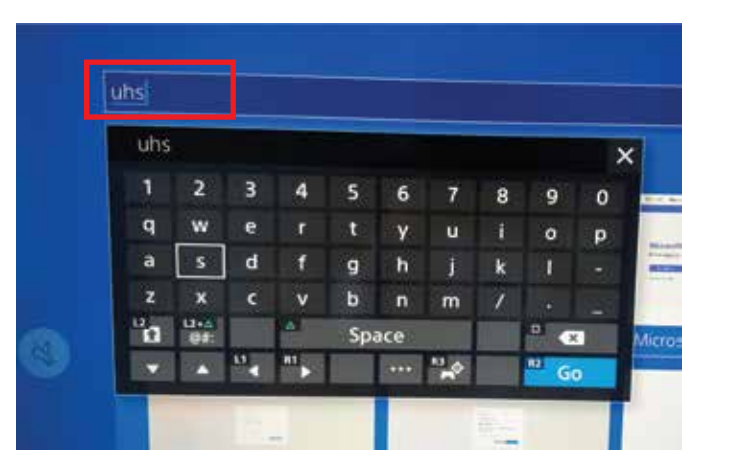

**5**

4. Select **Internet Browser.**

5. Click the **Start** button open **Internet browser**.

6. In the **address bar**, enter uhs and click **Go**.

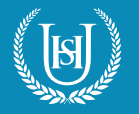

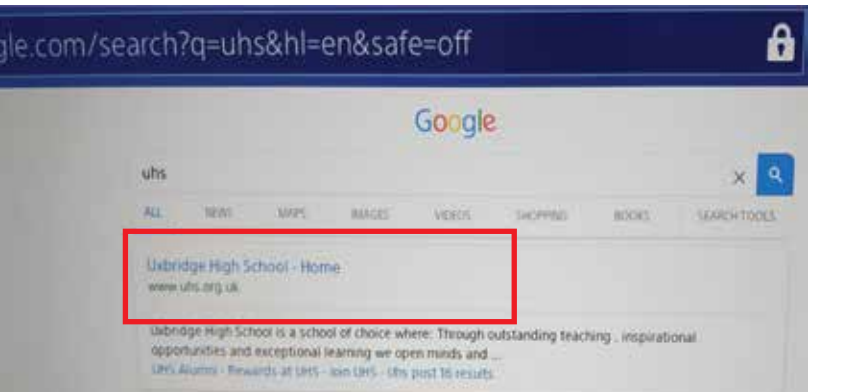

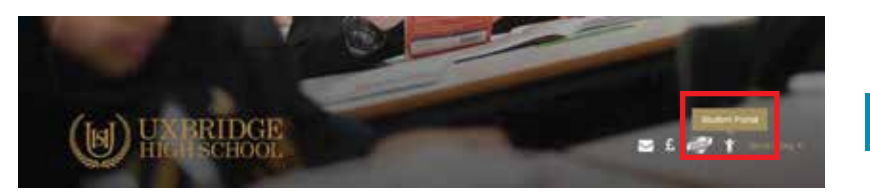

**8**

**7**

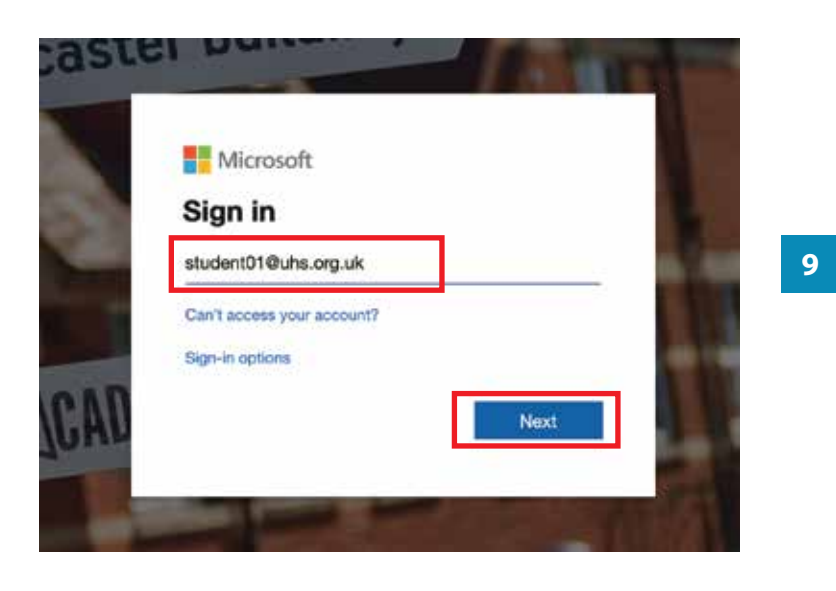

7. Select the **Uxbridge High School** website from search results.

8. Click the **Student Portal** icon.

9. Log in using your **school email address** and click the **Next** button.

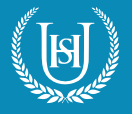

I

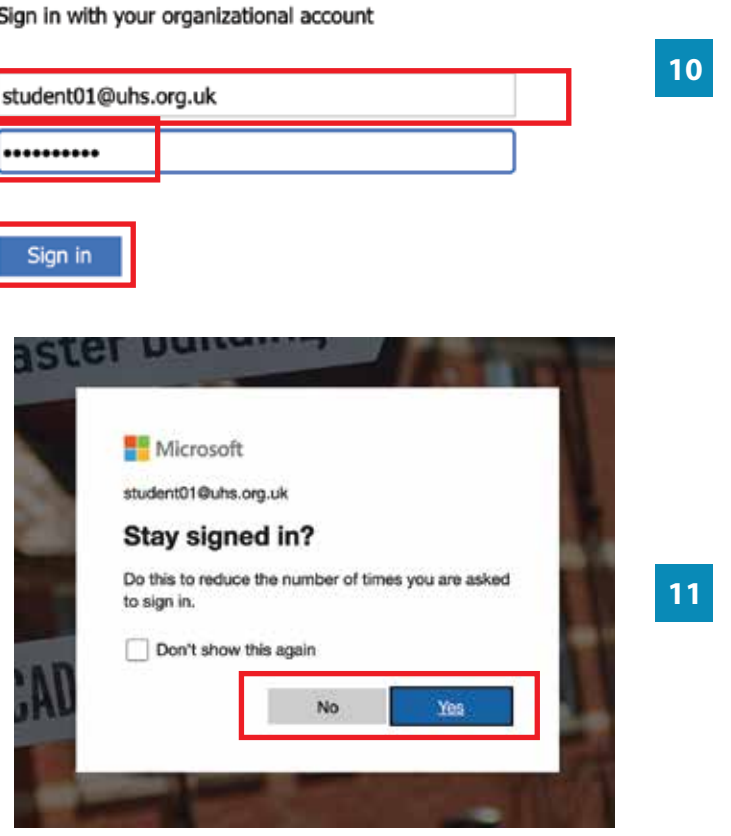

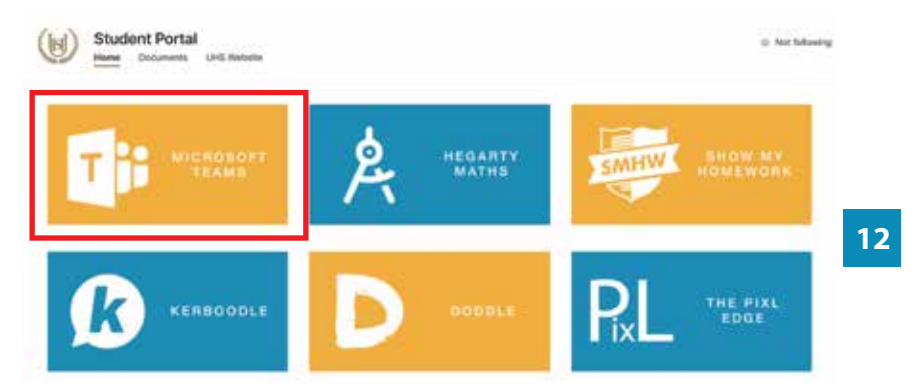

10. Enter your **password** and click the **Sign in** button.

11. Click the **Yes** button to continue.

12. On the **Student Portal** website, click on the **Microsoft Teams** picture to go to **Microsoft Teams** site.

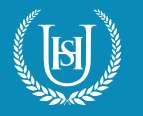

## **HOW TO USE YOUR PLAYSTATION TO ACCESS MICROSOFT TEAMS**

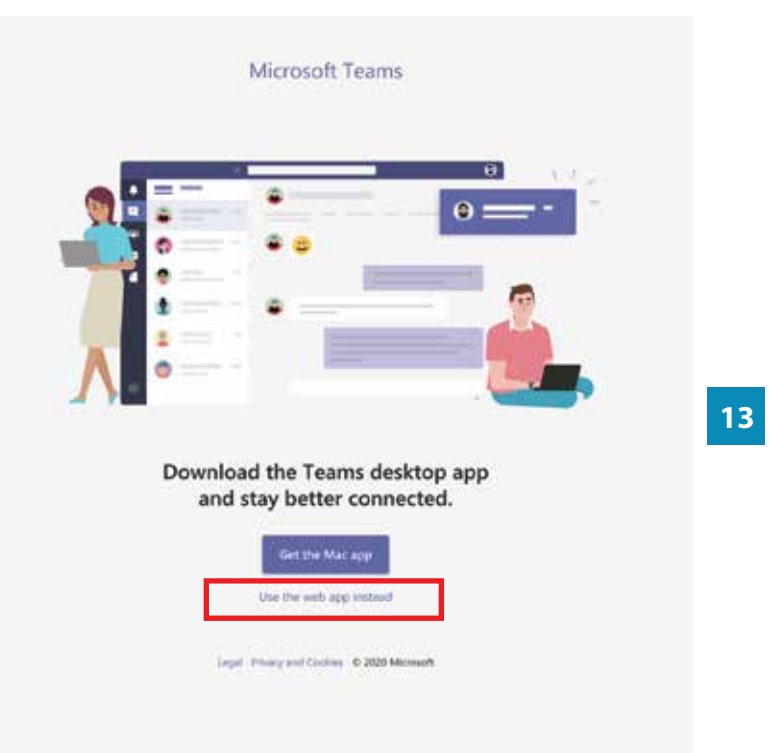

13. Click '**Use the web app instead**' link to launch the **Microsoft Teams** app.

**HOW TO JOIN A TEAMS MEETING:** 

14. Click **Calendar** icon. This will bring up your weekly timetable.

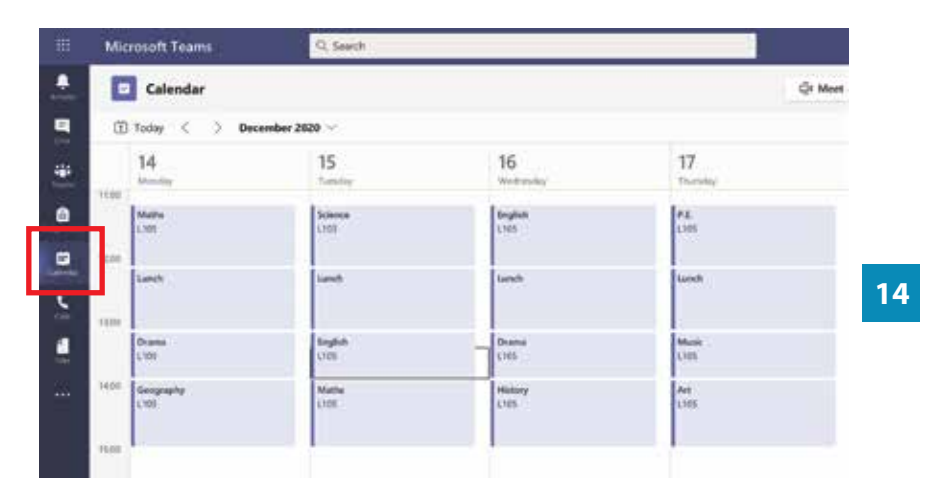

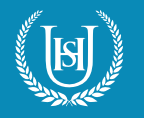

## **HOW TO USE YOUR PLAYSTATION TO ACCESS MICROSOFT TEAMS**

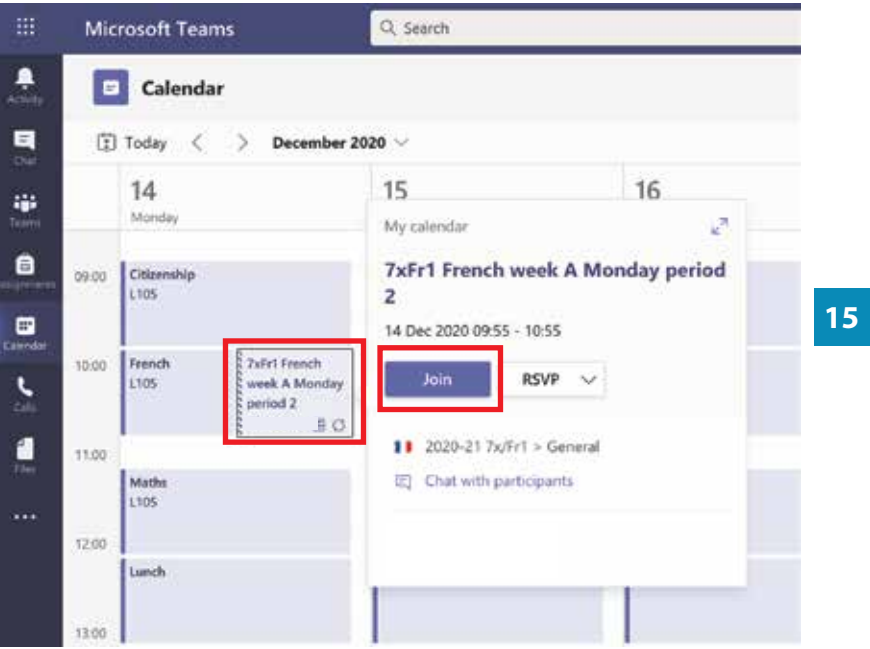

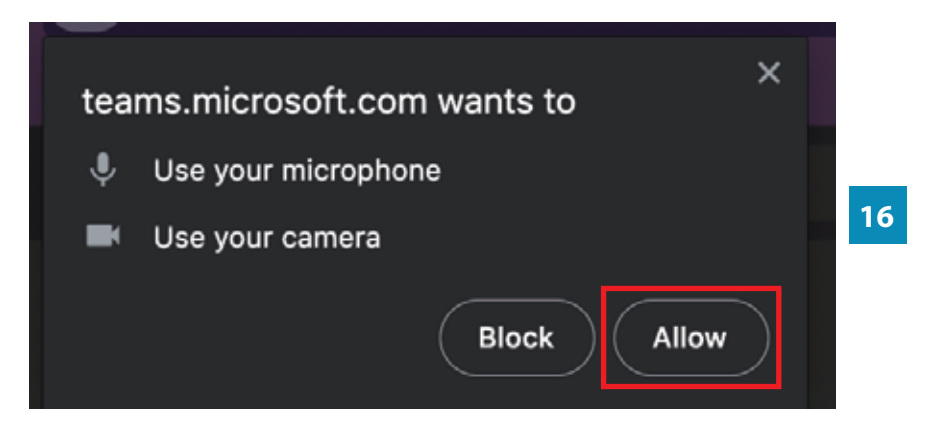

15. Subjects with scheduled meetings will have a **Join** button when selected. Click this button to enter the meeting room.

16. If prompted, click the **Allow** button to give your Internet browser access to use your **microphone** and **camera**.

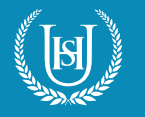

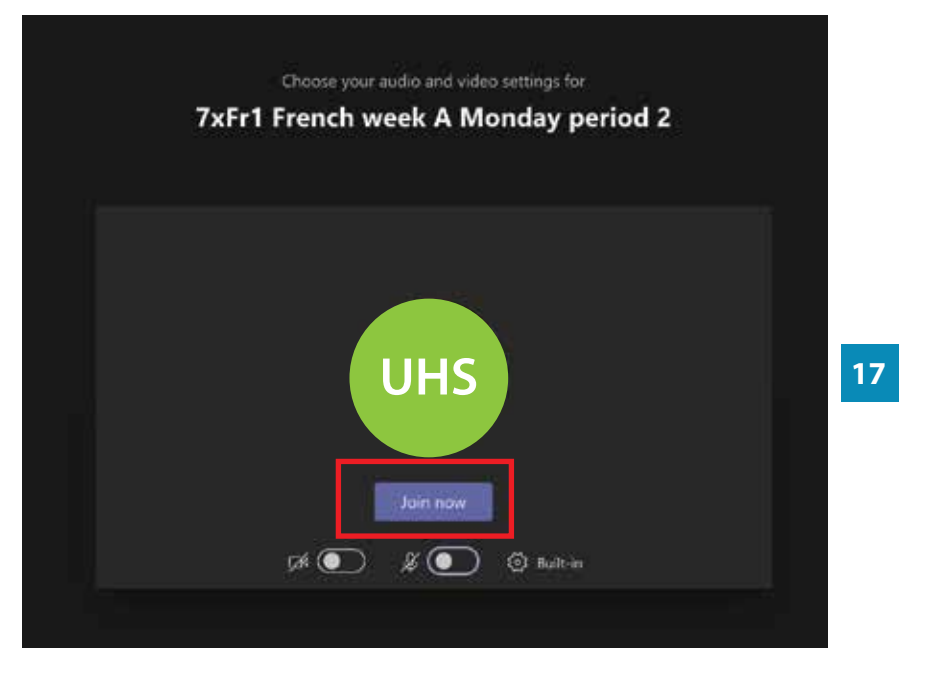

17. Click the **Join** now button to join the meeting. The two buttons underneath control the microphone and camera settings, which you can toggle on/o f.